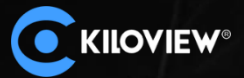

Ĵ

1.33

 $<sup>0.00</sup>$ </sup>

 $\sim$ 

**FA 800** 

盂

CEADO -

45400

**STAR** 

# **语音对讲系统手册**

 $n)$ 

长沙千视电子技术有限公司

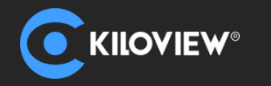

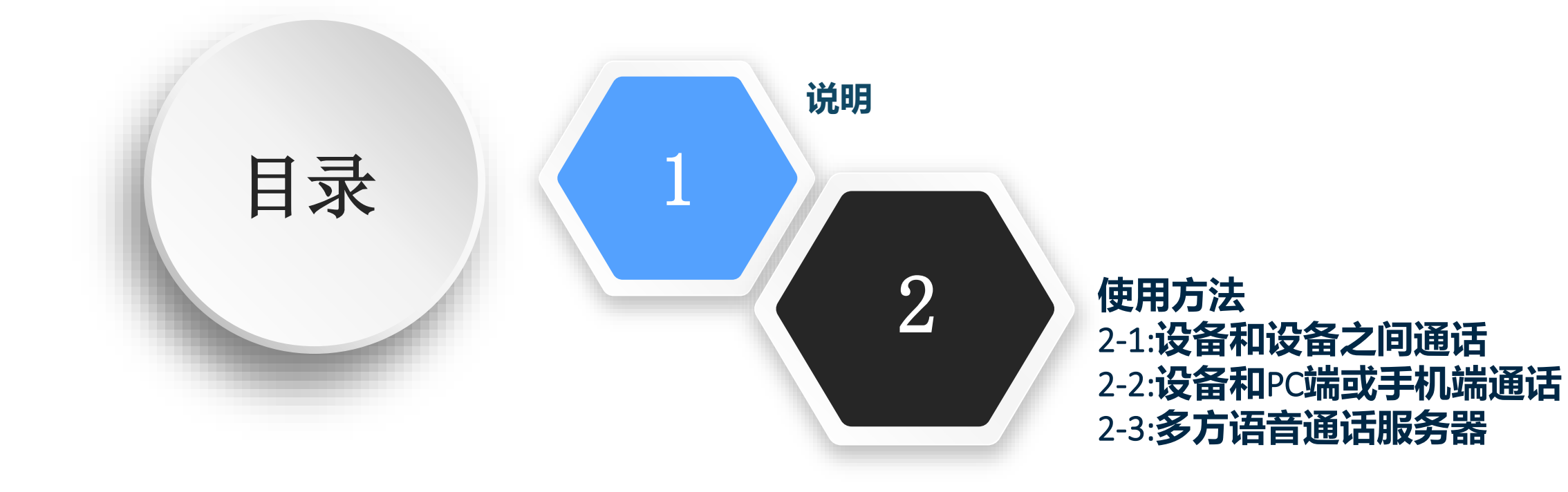

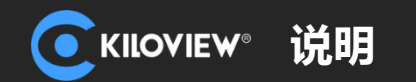

**说明**

设备与设备之间双向通话,仅支持点对点方式。 如果设备正在通话中,其他设备将无法与其建立新的通 话。编码器-解码器、编码器-编码器、解码器-解码器都可以成对通话,不限于编码器和解码器。

任何设备都可以自动发现网络中的其他对讲设备并显示为列表。您可以随时选择列表中的设备与对方建 立通话。 如果不断开连接,即使断电重启也能自动建立通话关系。

它允许Web UI(PC浏览器/移动浏览器)直接与设备建立呼叫。

如果您需要多方通话,可以选择Kiloview多方语音对讲系统。它支持10个终端之间进行通话,其中包括 8个设备端+2个PC/移动端, 这意味着不论您是在Kiloview设备端, 还是在电脑或手机端, 都可以加入多人通 话。这意味着现场沟通完全与视频制作需求粘合起来,让事情变得更轻松。

#### **注意:**

- 1. 对于未发现的设备,可以手动添加到列表中;
- 2. 支持型号:所有解码器包括DC220、DC230、D300、视频网关MG300及MS2/MS4;E, G, P系列、N1/N2 和M2的编码器;所有FULL NDI包括N4/N3/N30/N40/U40/N6;
- 3. 设备软件更新:www.www.kiloview.com/cn/support/download/;
- 4. 当前所有设备端仅支持使用USB耳麦连接进行通话。

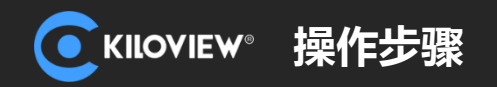

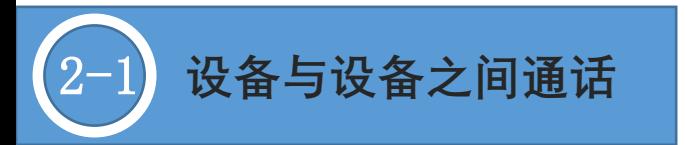

使用语音对讲功能时,您需要使用https登录设备的Web管理页面。 例如: https://192.168.4.139 https首次登录Web管理页面时, 会提示安全风险, 只需要在高级里面, 点击继续前往, 就可以登 录。

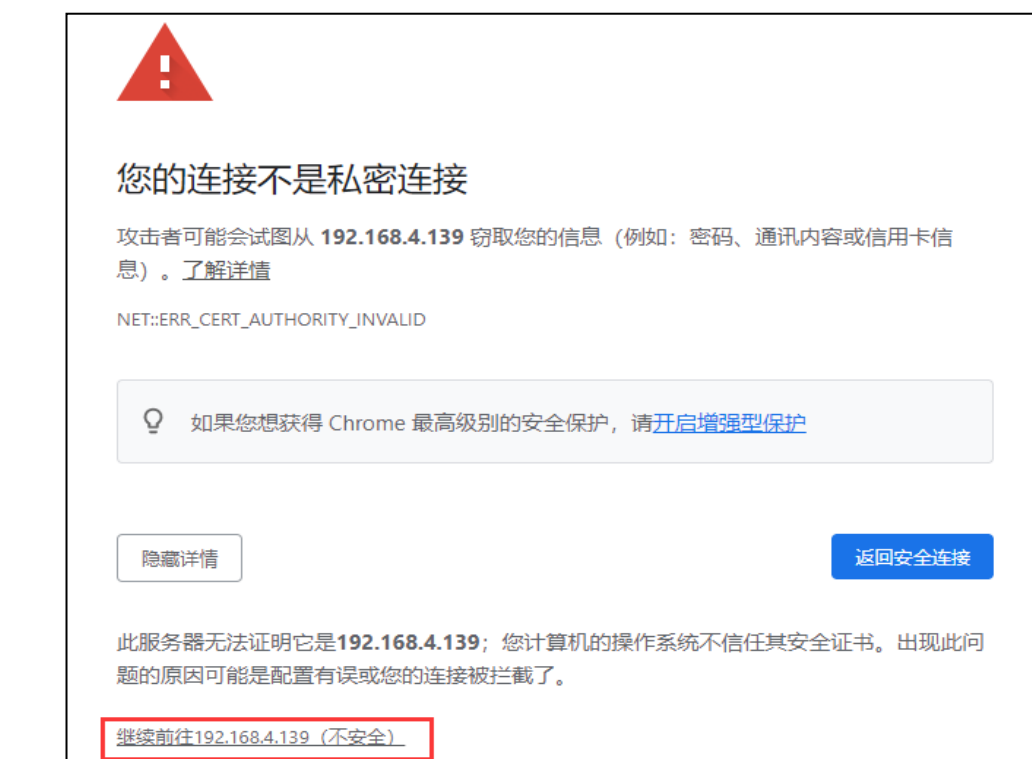

 $\leftarrow$   $\rightarrow$  C https://192.168.4.139

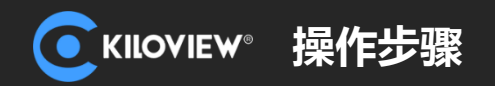

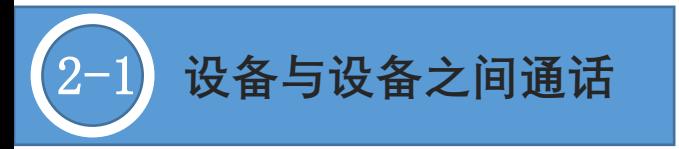

# 1.在同一局域网的子网下,各设备之间可以相互发现,并展示在通话页面。

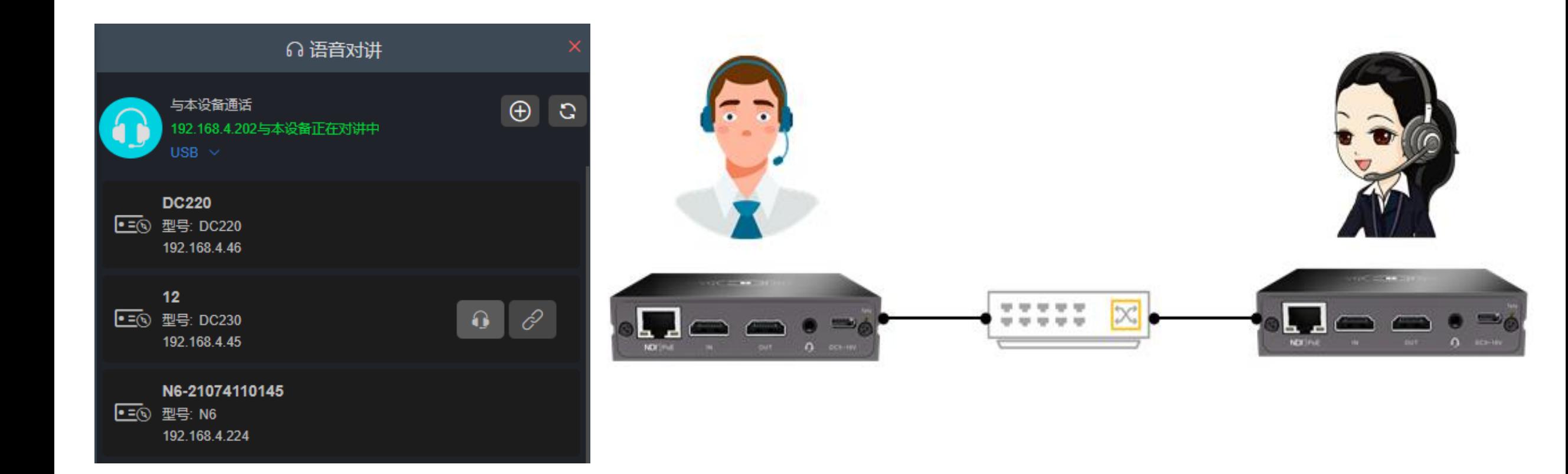

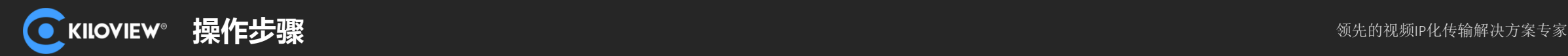

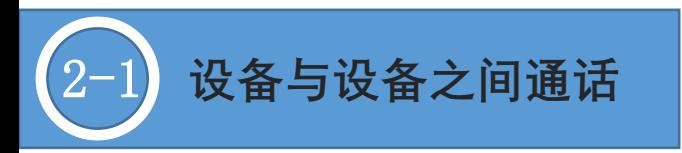

2.当两个设备处在不同子网时,通过 、 添加设 备,填入需要添加的设备IP地址,端凸'默认使用 14000,目前不支持修改。

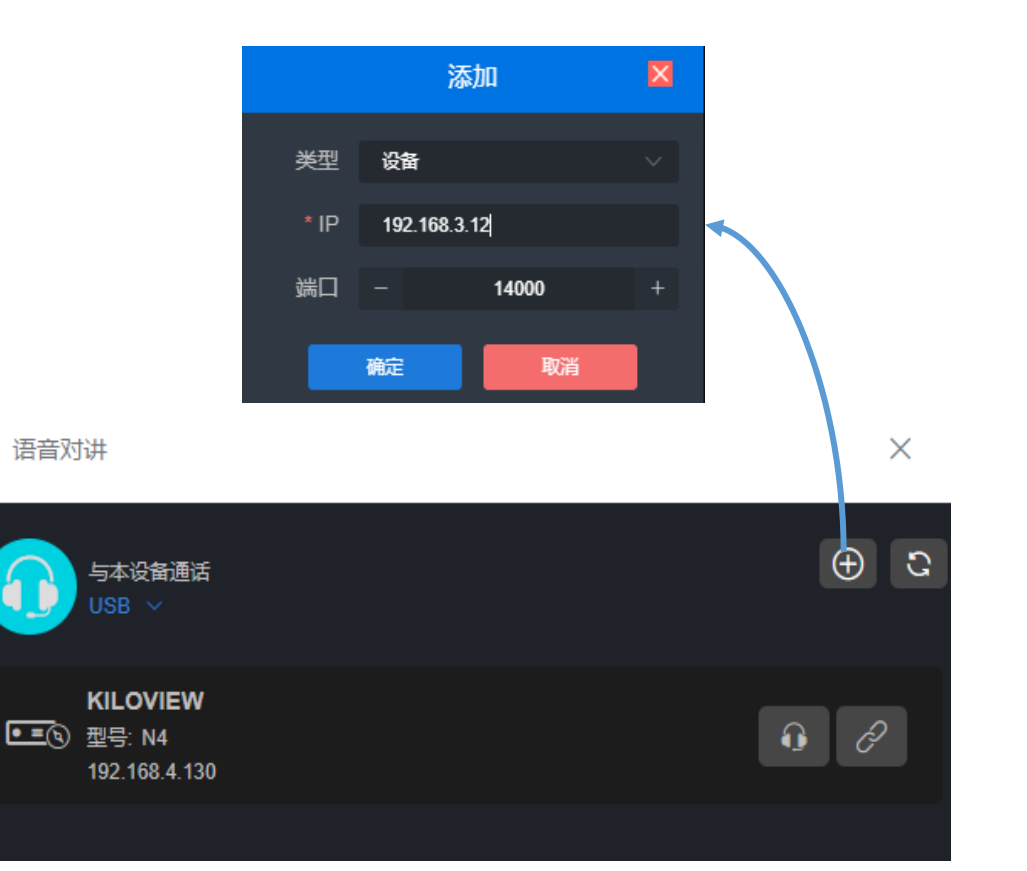

3.两个设备之间,任何一端点击连接图标,设备 开始建立连接。点击连接图标的设备在建立通话 后,会显示绿色框,此时两个设备之间可以开始 通话。

再次点击此连接图标,即挂断当前通话。

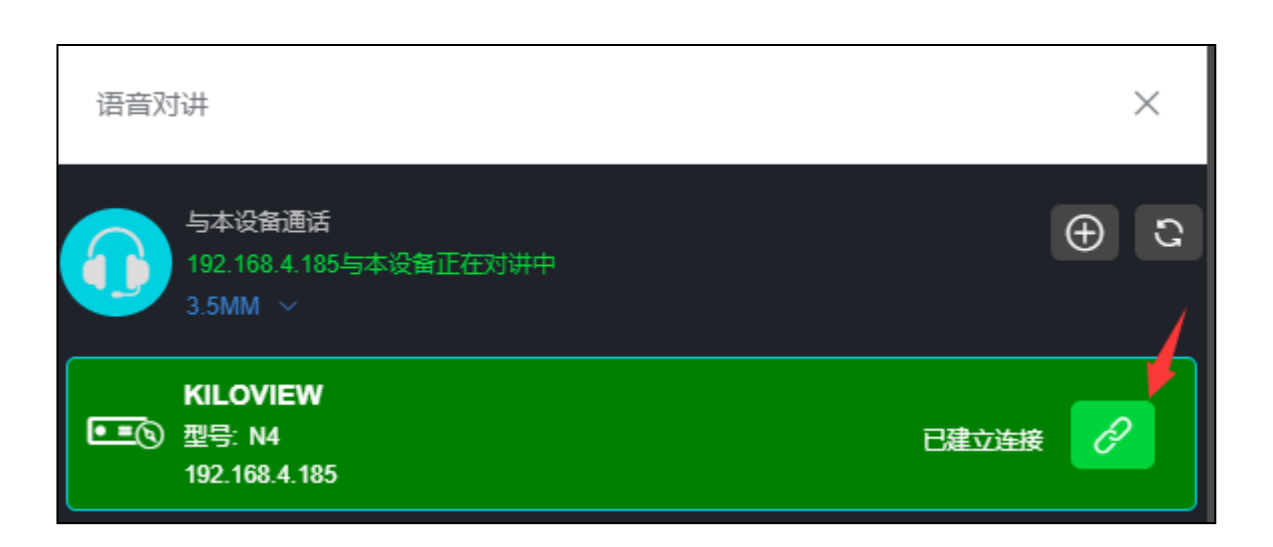

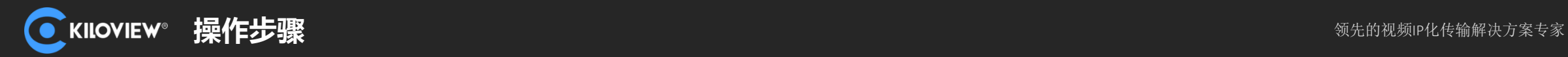

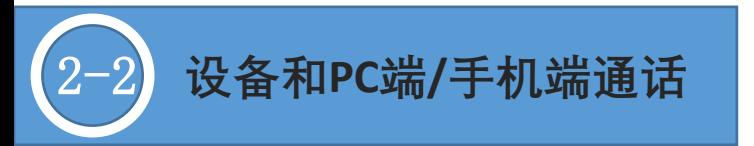

## 1.电脑/手机登录设备的Web管理页面与设备之间建立对讲。登录的页面可以和本设备进行对讲, 也 可以和其他设备建立对讲。

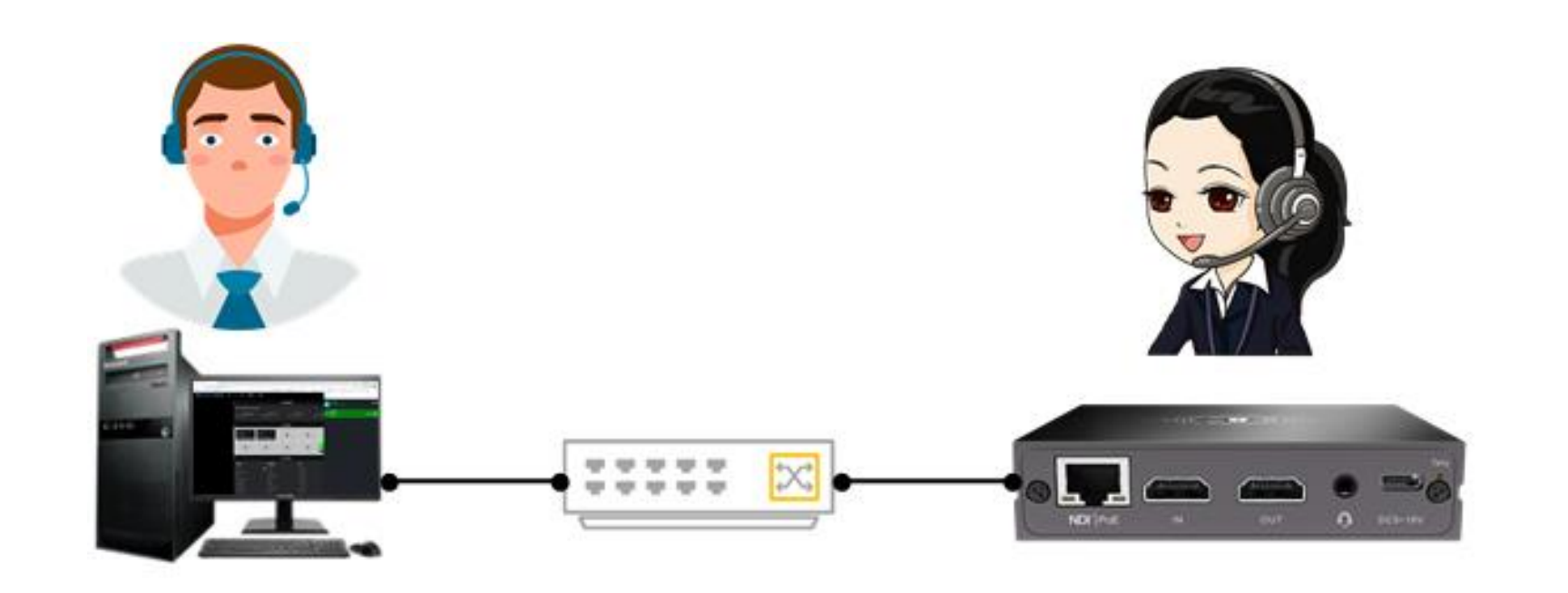

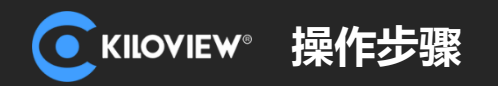

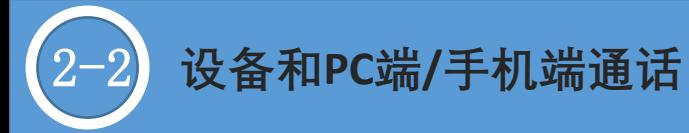

2.在Web页面上, 点击标号1的耳机图标, 表示 与当前登录的设备进行对讲。

在对讲页面的列表中,点击其他设备耳机图标, 表示与其对应的设备进行对讲,如标号2的耳机 图标。

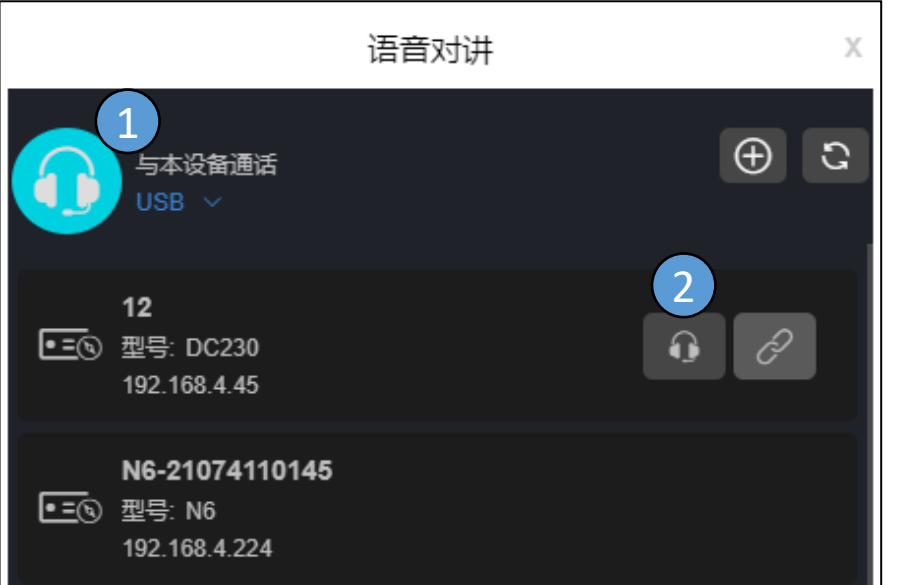

3.点击耳机图标开始呼叫,呼叫三声后建立对讲 连接,图标显示正在通话。

使用Web页面进行对讲时,当前页面不可进行 其他操作,需保持对讲页面为打开状态,否则 通话将关闭。

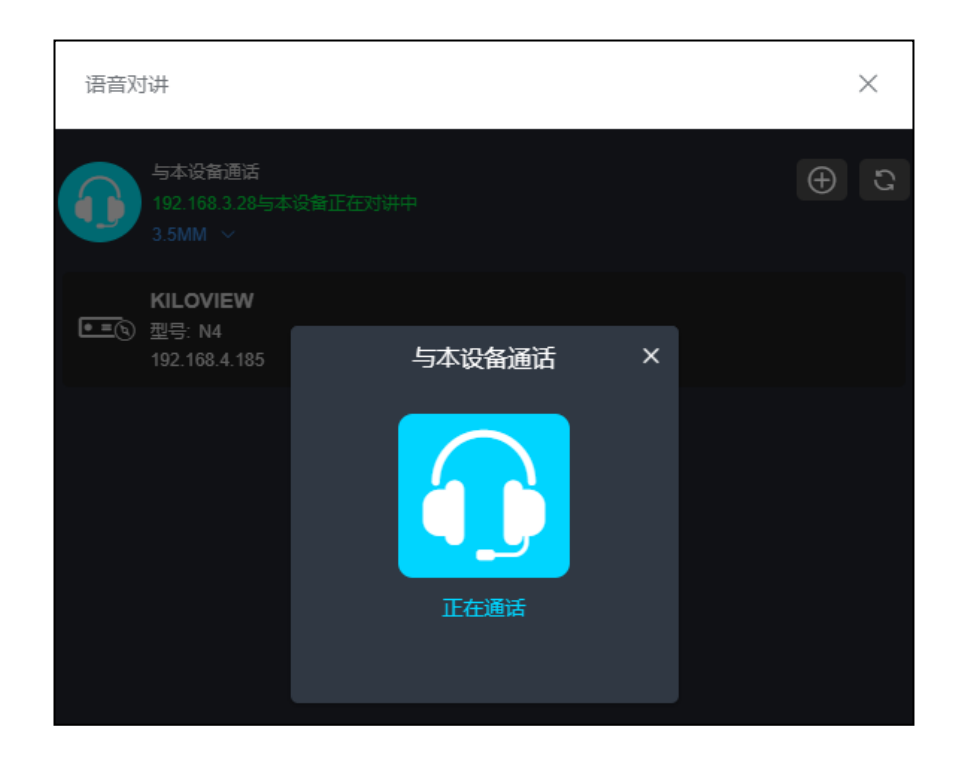

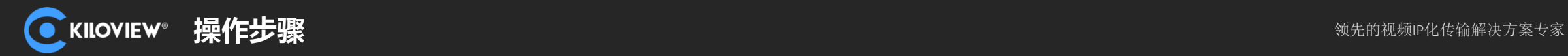

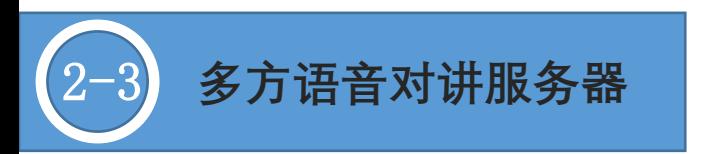

# 它是一款支持10个终端 (8个设备端+2个PC/移动端) 的多方语音对讲系统, 可应用于局域网/互联 网。通过该语音对讲系统,即可轻松实现节目制作现场的多方语音通话。

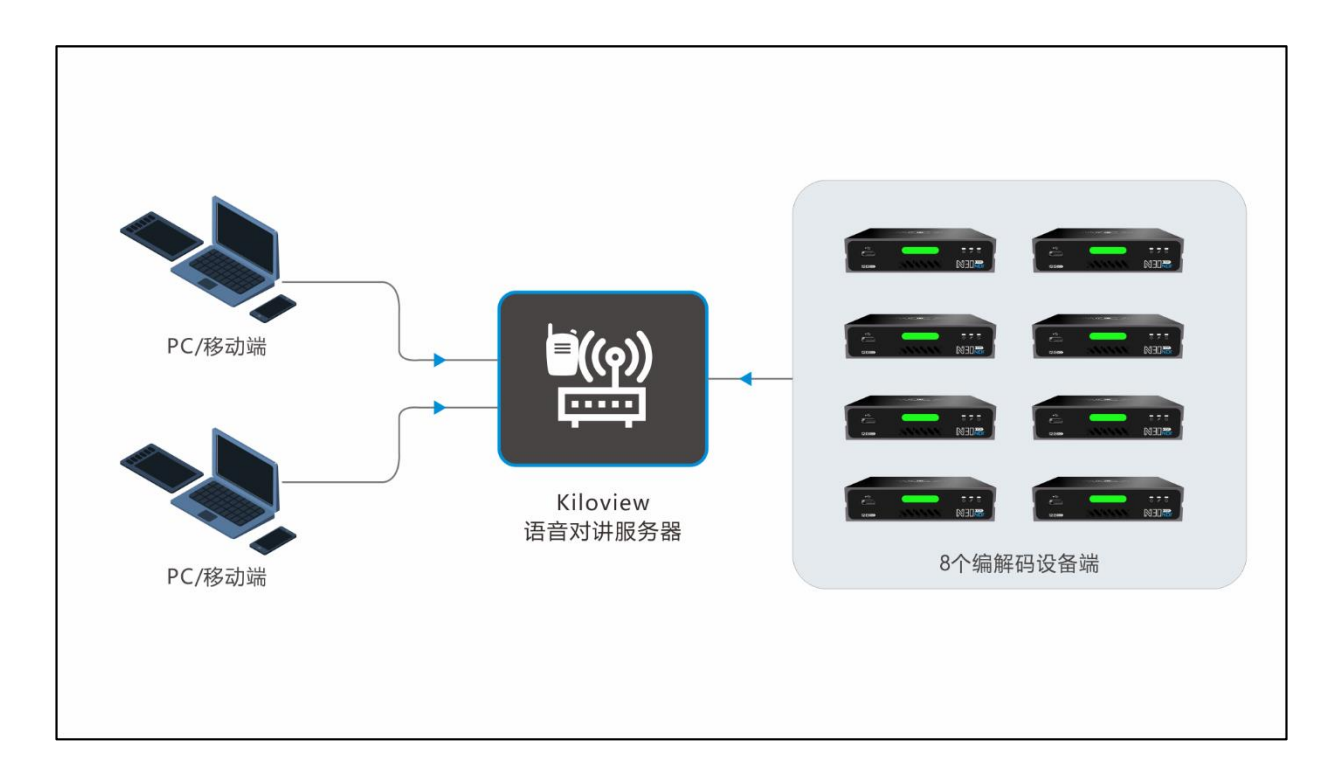

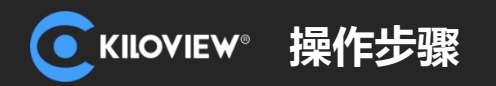

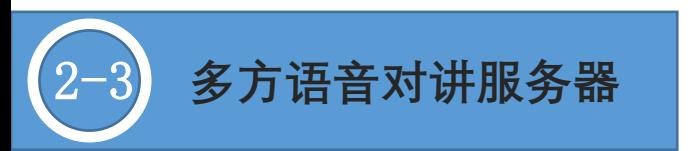

1.语音对讲服务器部署

#### **服务器要求:**

- Linux64位操作系统 (Ubuntu 18.04+/20 server) ;
- 安装Docker 17.06;
- 服务器需开放所有的端口。

#### **对讲服务部署:**

- ⚫ 进入系统后台,下面命令需在sudo su 下运行
- 拉取镜像, 运行命令: docker run -d --restart always --name kvaudiosvr --privileged=true -net=host kiloview/kvaudiosvr

## **服务器登录:**

登录需要使用https方式进入管理页面,https://服务器IP。

例如: [https://192.168.4.139](https://192.168.4.139/)

默认登录用户名admin,密码admin,登录后此账号为管理员用户,包含所有操作权限。

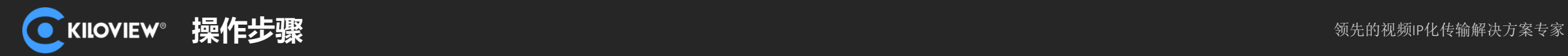

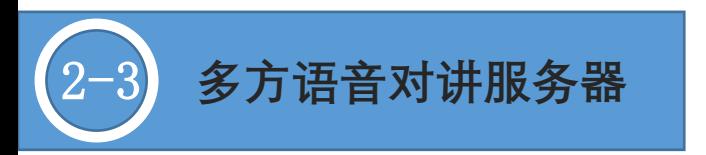

# 2.设备注册到对讲服务器

通过 ← 添加设备, 类型选择"通话服务器", 填入通话服务器的IP地址, 确定保存。在通话列表中将看到 一个TalkServer,点击对应的连接图标,即可加入到多方通话中。

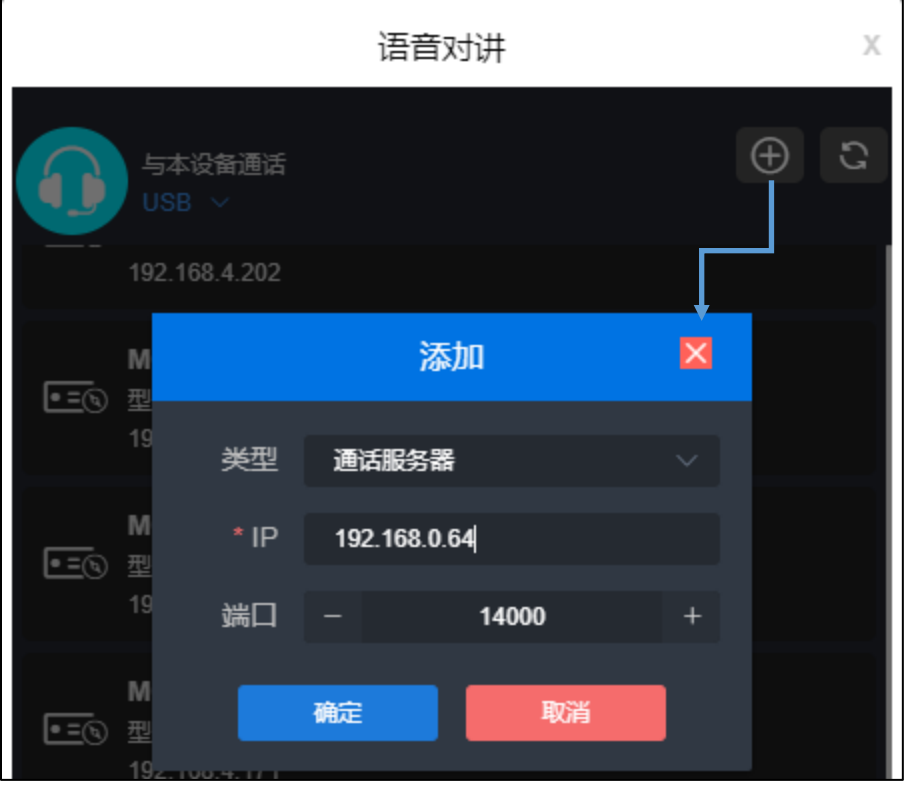

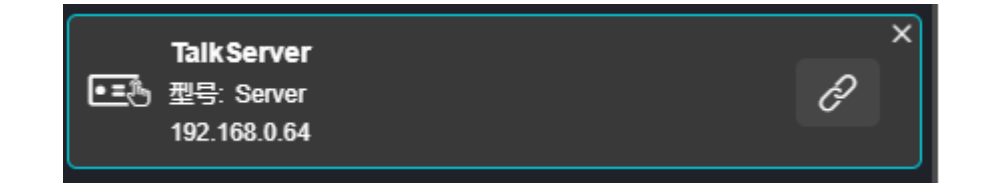

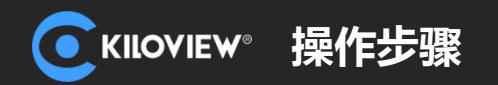

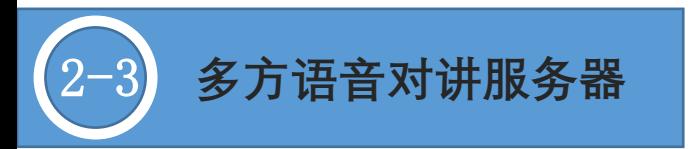

# 3.PC/手机移动端加入语音对讲服务器

对讲服务器管理员, 通过"终端管理"—"添加用户", 添加一个账户。对于PC端, 可使用网页登录到服 务器,并使用管理员创建的账户密码登录,即可加入到多方通话中;手机移动端,可以直接扫描对应账号的二 维码即可直接加入到通话中。

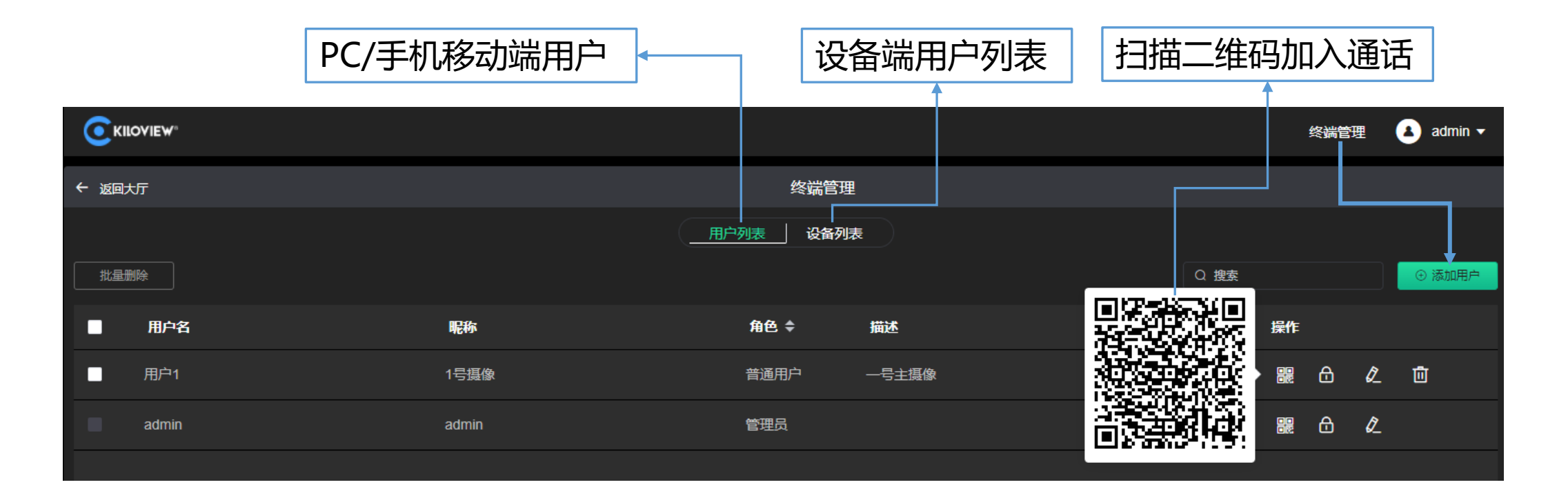

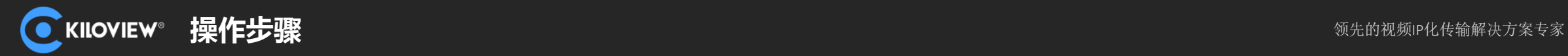

2-3 **多方语音对讲服务器**

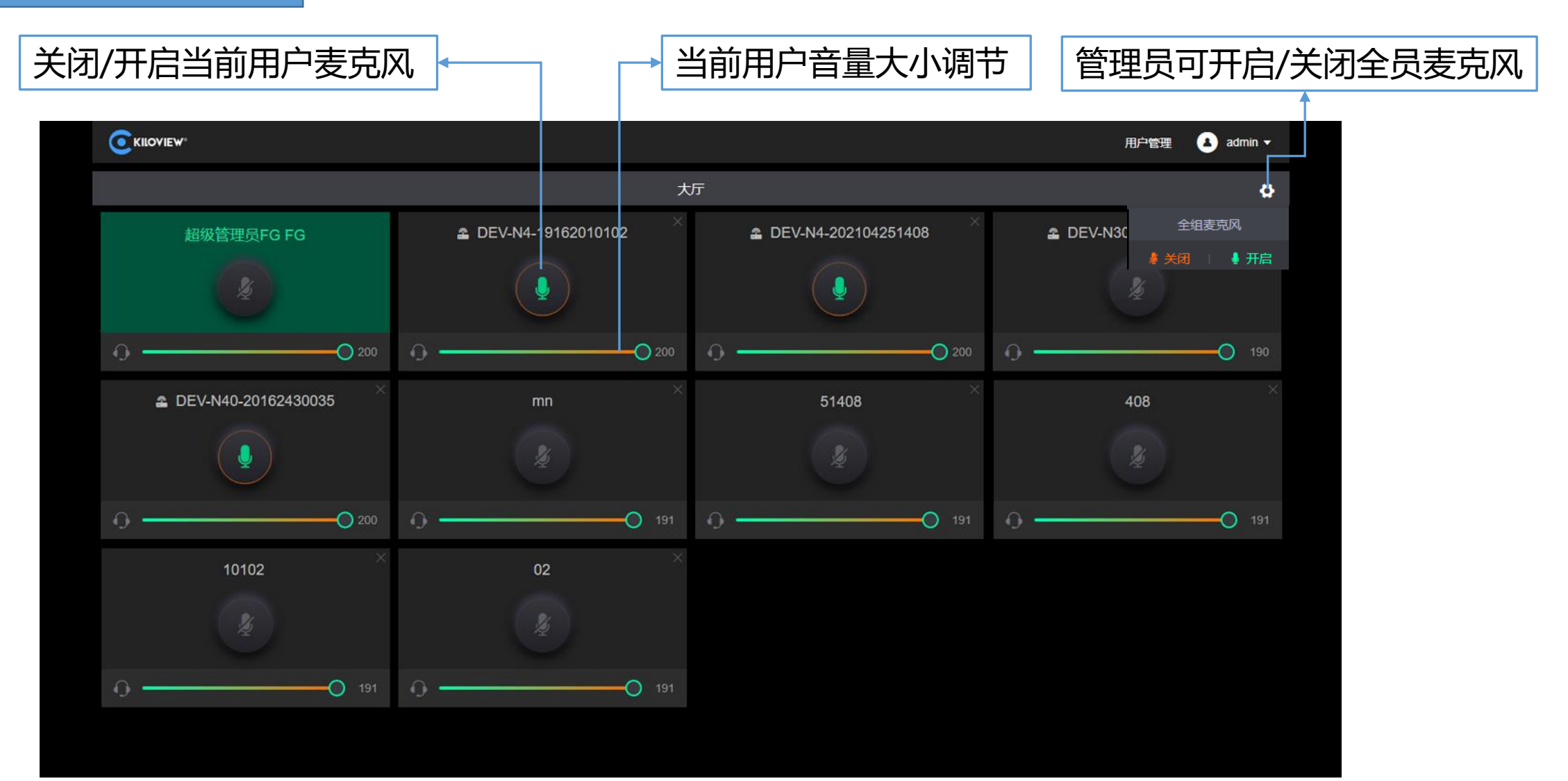

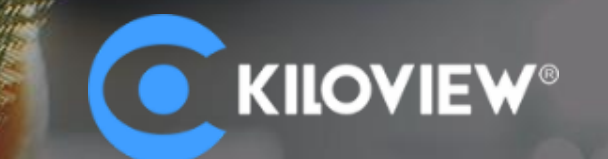

# **让"视界"畅通无阻!**

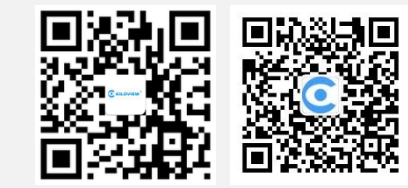

长沙千视电子科技有限公司 电话: 0731-82525732 邮箱: [sales@kiloview.com](mailto:sales@kiloview.com) 技术支持: [support@kiloview.com](mailto:support@kiloview.com) 地址:长沙市雨花区新兴路268号国际企业中心13栋7楼